# **Evolve Link: Adding Evolve Content to Canvas**

**Introduction:** Evolve Link allows for linking to Evolve content through a Learning Management System (LMS). Evolve Link must be configured by the LMS Administrator prior to adding Evolve content to a course.

Purpose: This document walks through adding Evolve content into Canvas through Evolve Link.

## Accessing Evolve Link

- 1. Enter the desired course.
- 2. Select the module in which you want to link Evolve Content or create a new module.
- 3. To add the Evolve Link tool, Click (+).

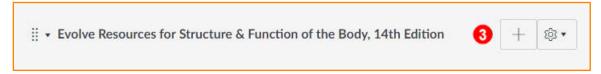

- 4. Under the add drop-down, click External Tool.
- 5. Choose **Evolve Link** from the list.

**NOTE:** If you don't see Evolve Link, contact your LMS Administrator to get the tool added to Canvas for your institution.

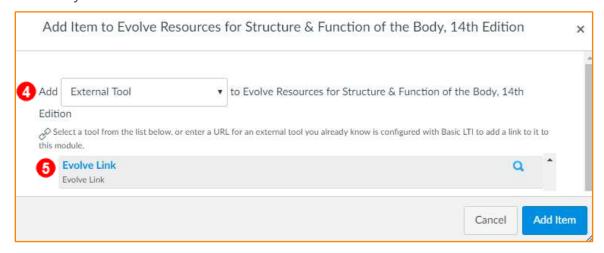

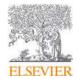

6. This opens your instance of Evolve. On the My Content list, find the product in which you want to link.

**NOTE:** You can either link to the Main content library or you can create links to individual items or folders within each product by clicking on the product name and finding the item or folder to which you want to link.

7. Click **Create Link** next to the desired product or content.

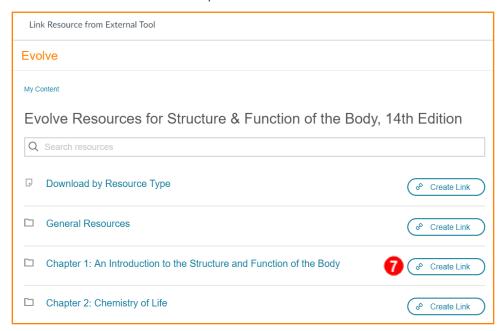

- 8. The URL automatically populates in Canvas.
- 9. Check the checkbox next to **Load in a new tab**.
- 10. Click Add Item.

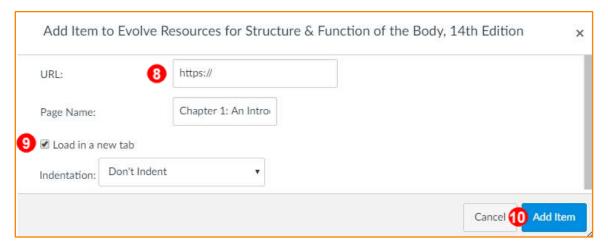

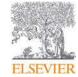

11. Click the greyed out published icon to make the item visible to students.

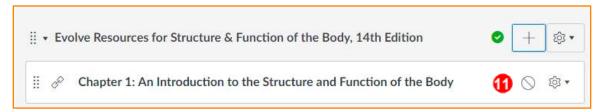

### 12. Click the **newly added link**.

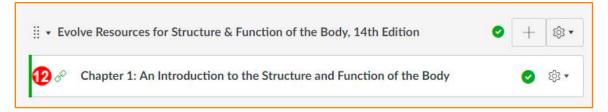

#### 13. Click the Course name link box.

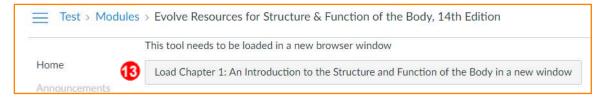

#### 14. The correct Evolve Content opens.

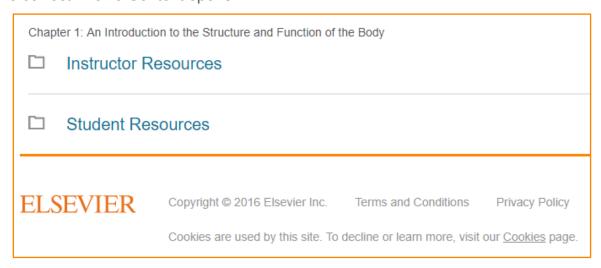

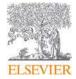